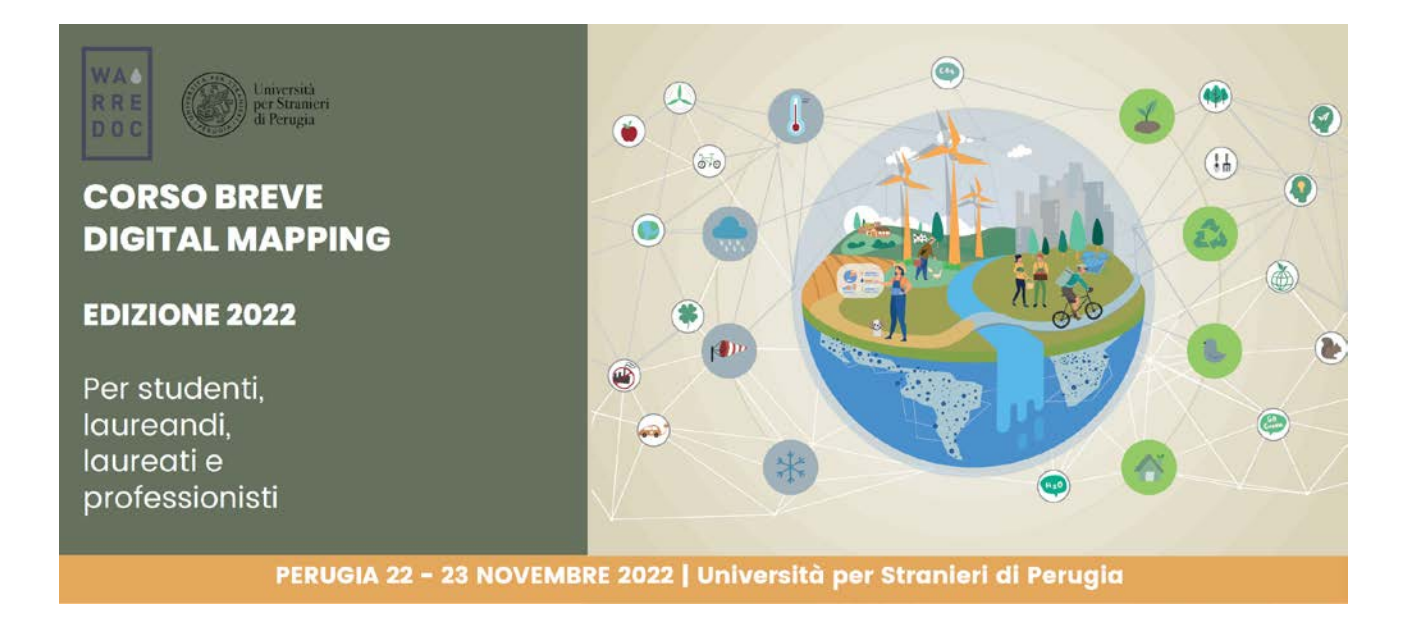

Corso Digital Mapping "Dagli Open Data alle Mappe Digitali"

## Corso Digital Mapping for Sustainable and Resilient Communities Facing Water Extremes

Google My Maps - Lezione 3

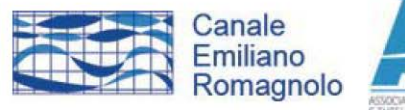

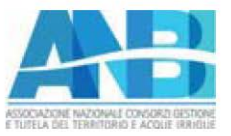

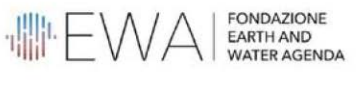

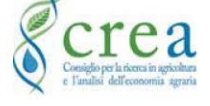

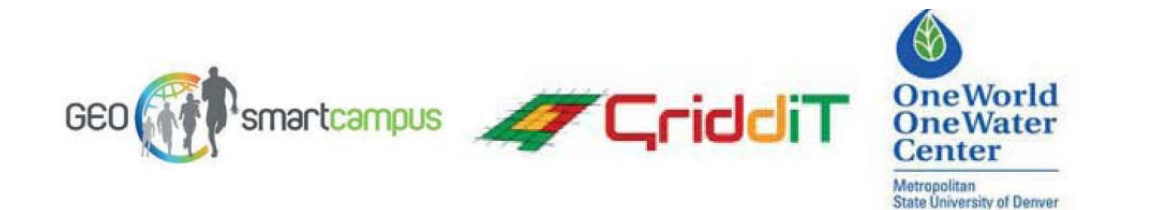

**WA RRE DOC** 

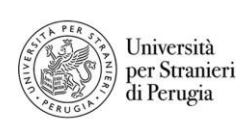

WARREDOC.UNISTRAPG.IT

# **Google My Maps Lezione 3**

### **Tutorial Google My Maps**

Obiettivo del tutorial è l'impostazione di un progetto per la mappatura di percorsi turistico-culturali in Umbria – conparticolare riferimento al Comune di Spoleto – tramite open data e l'impiego della piattaforma web Google My Maps.

#### **Download dei dati**

Il primo passaggio consiste nel raccogliere i dati necessari per il progetto.

- 1. Accedere sul portale [dati.umbria.it.](http://dati.umbria.it/)
- 2. Sotto la sezione "*Ricerca i tuoi dati*", digitare la parola "*turismo*". Poi, cliccare sull'icona della lente di ingrandimento.

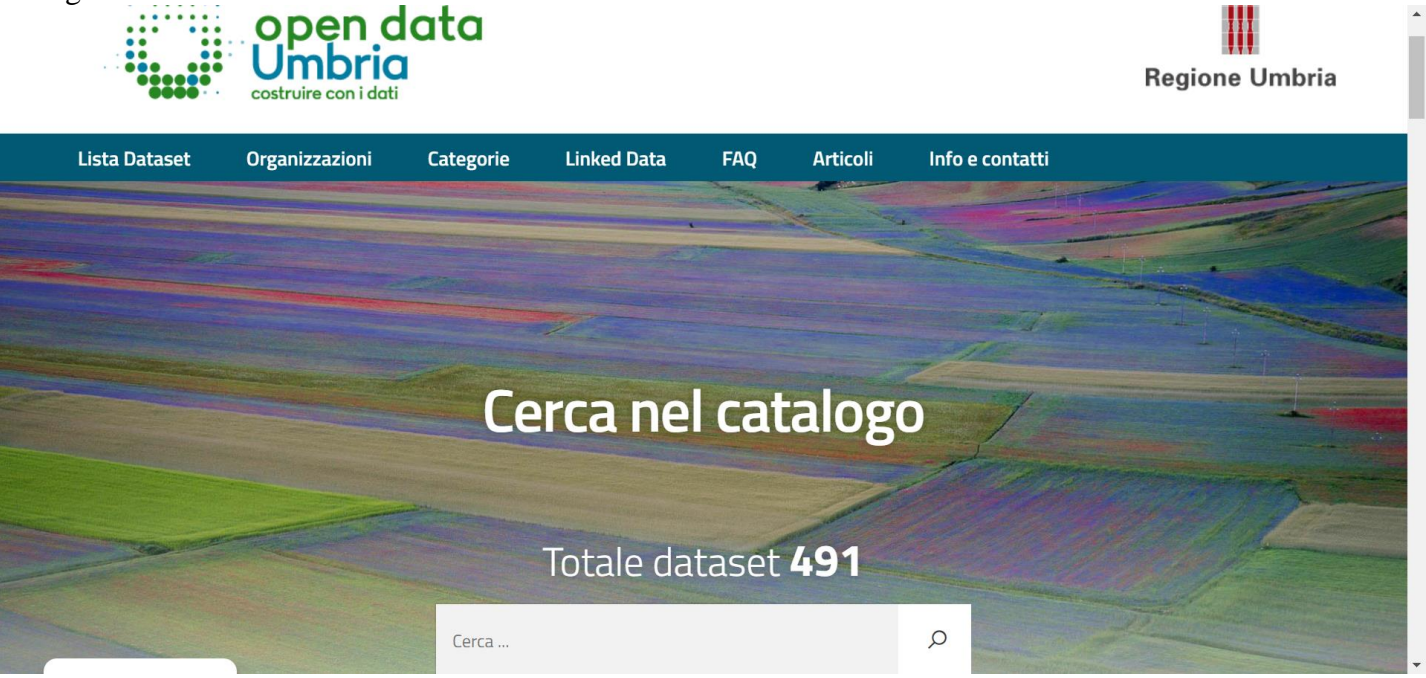

3. Scorrendo la pagina cliccare su "*Elenco delle strutture ricettive*". Dall'elenco "*Data e risorse*" cliccare su prima opzione disponibile. Poi, cliccare sul tasto "*download*". Salvare il file sul proprio dispositivo, rinominandolo come "*strutture ricettive*".

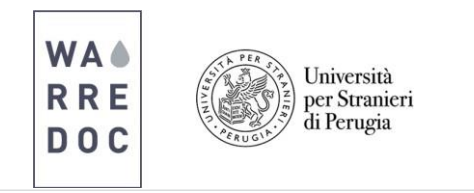

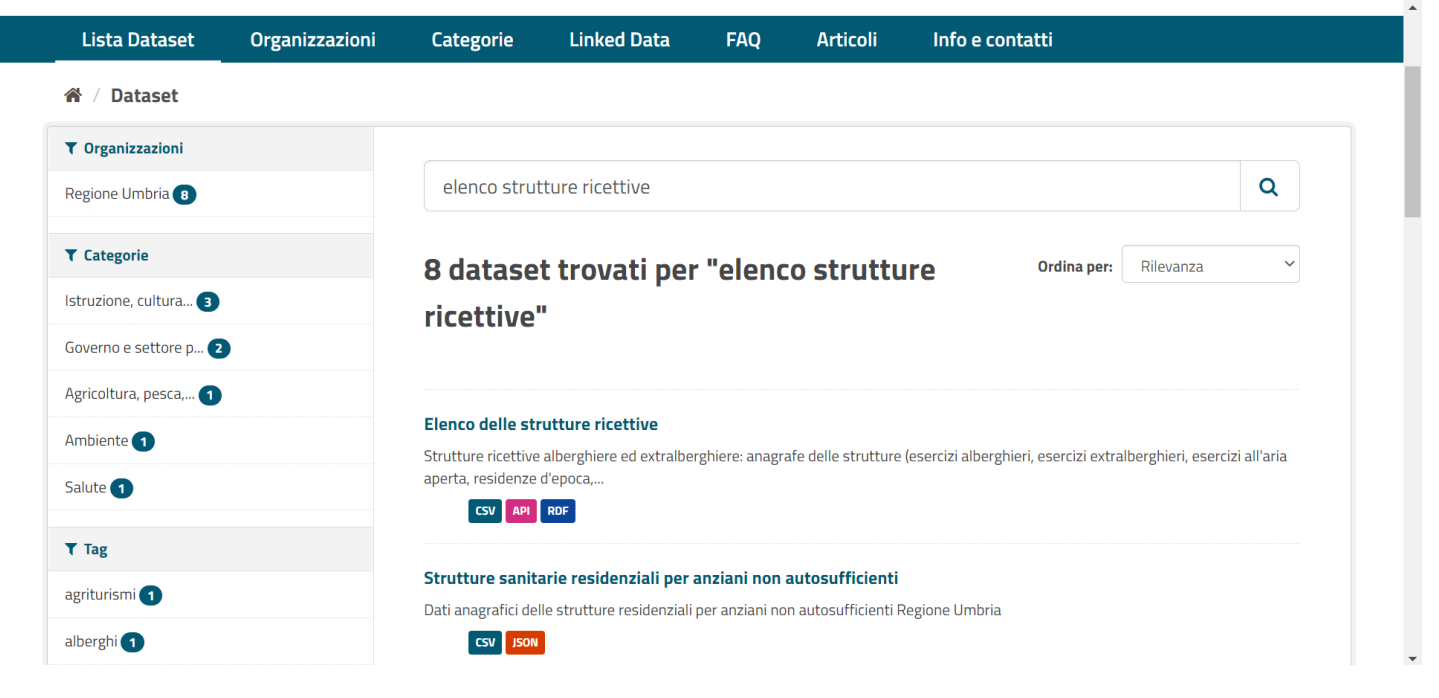

- 4. Ripetere i passaggi 2 e 3, cercando il dataset "*Attrattori turistici*".
- 5. Accedere al portale Vincoli [in Rete.](http://vincoliinrete.beniculturali.it/VincoliInRete/vir/utente/login) Scorrendo sulla pagina, cliccare sul tasto "*vai*" sotto la scheda "*Ricerca beni*".

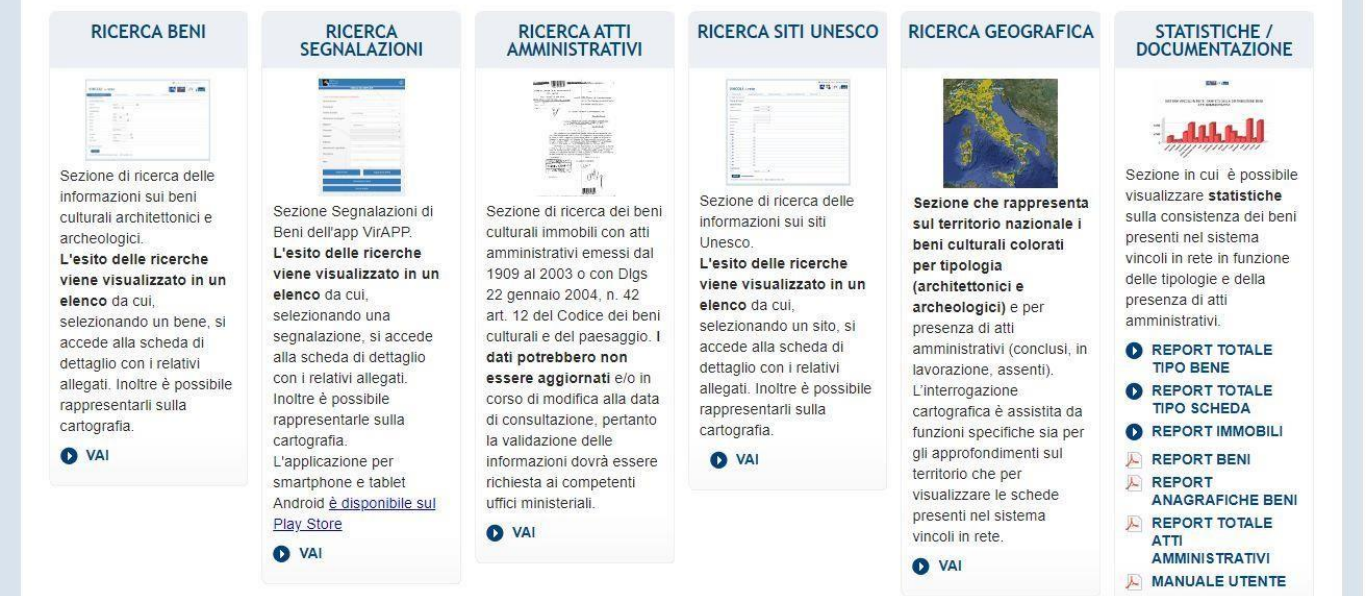

6. Compilare i campi del form nel seguente modo:

- Ordina per: COMUNE
- Regione: UMBRIA

٠

- Provincia: PERUGIA
- Comune: SPOLETO

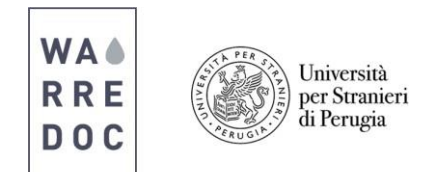

Poi clicca su RICERCA in fondo alla pagina

7. Compare la lista dei beni culturali entro il territorio comunale di Spoleto. In alto alla destra dello schermo, cliccare su "*Seleziona formato*" e scegliere CSV. Cliccare, poi, sul tasto "*VAI*" per salvare il risultato sul proprio dispositivo. Il file salvato è nominato come "*ListaBeni*".

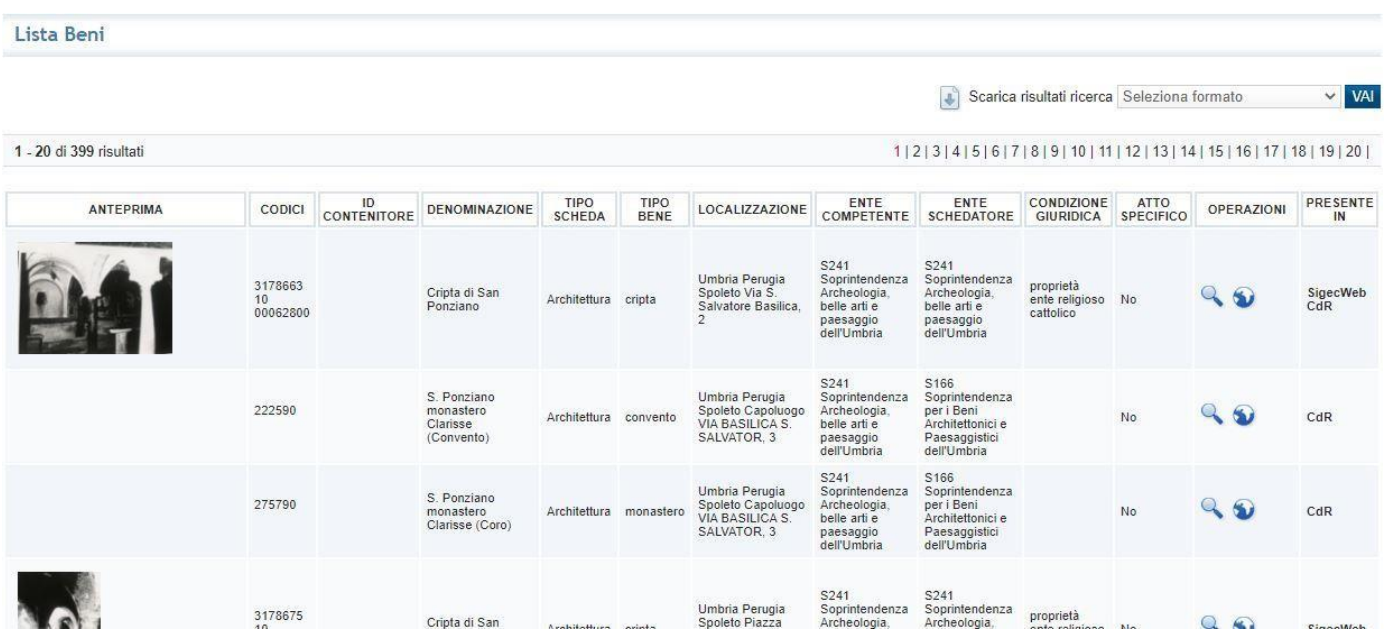

#### **Importazione dati su Google Drive e Google My Maps**

8. Aprire la pagina di **Google Drive** con il proprio account e caricare i dati scaricati al suo interno. Per caricare dati e file su Google Drive, cliccare su My Drive in alto a sinistra della pagina e poi cliccare su "*Upload files*". Dal riquadro, selezionare i file relativi a strutture ricettive, attrattori turistici e lista dei beni per caricarli poi su **Google Drive**.

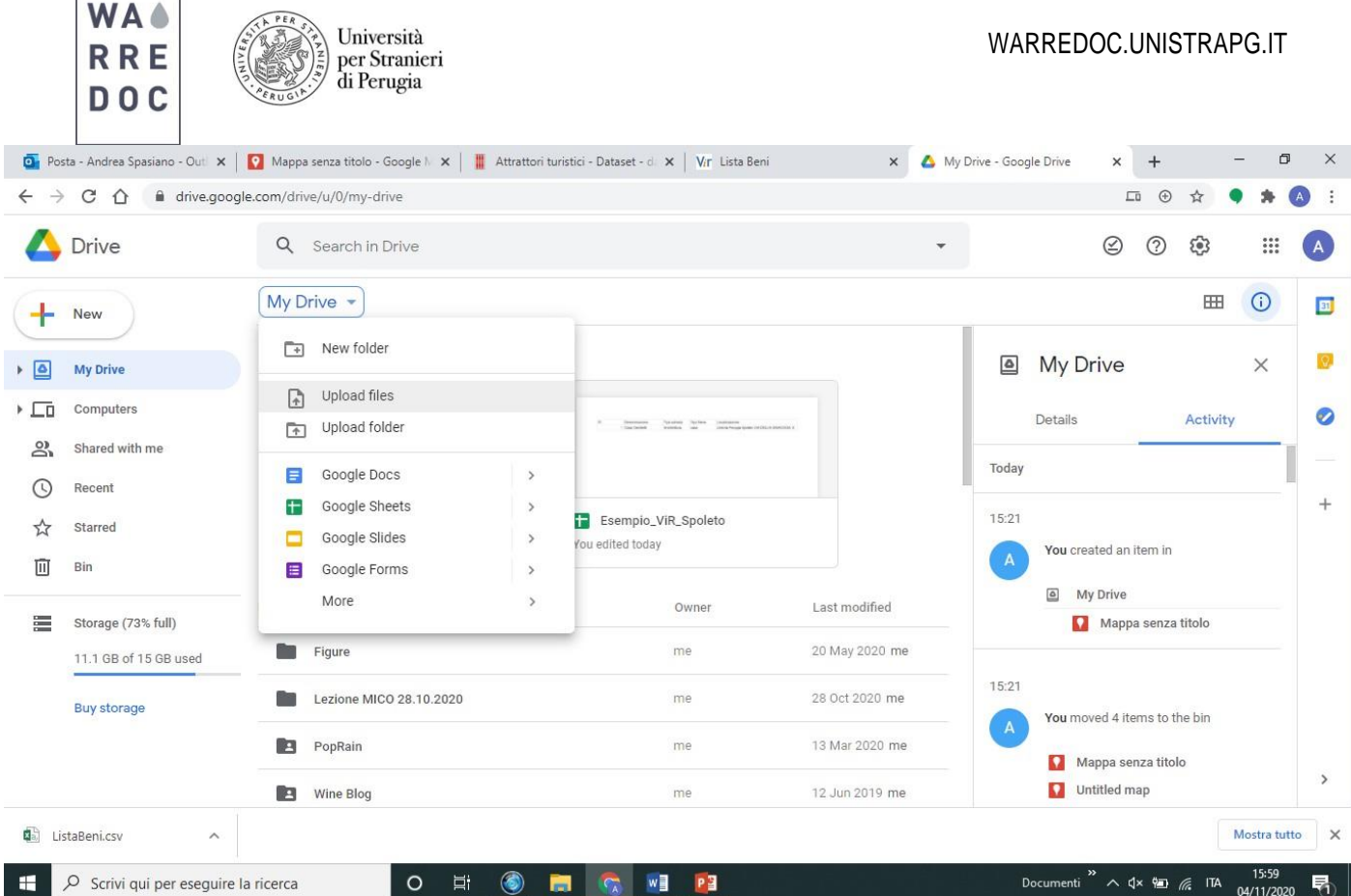

9. Aprire un nuovo progetto su **Google My Maps** e nominarlo come "*Tutorial 04.11.2020*". Poi, importare

singolarmente ogni file caricato in precedenza su **Google Drive**. Il primo file da importare è "*Strutture ricettive*".

10. Nel riquadro dei contenuti (in alto a sinistra della schermata) cliccare su "*importa*". Dal riquadro "*Scegli un file da importare*" clicca su "*Archiviazione*", poi seleziona il file delle strutture ricettive. Dal riquadro "*Scegli le colonne per posizionare i segnaposto*" clicca sui campi COORDX e COORDY. Il primo indica la longitudine (X), il secondo la latitudine (Y). Infine, dal riquadro "Scegli una colonna per assegnare titoli ai tuoi indicatori", scegliere il campo DENOMINAZIONE.

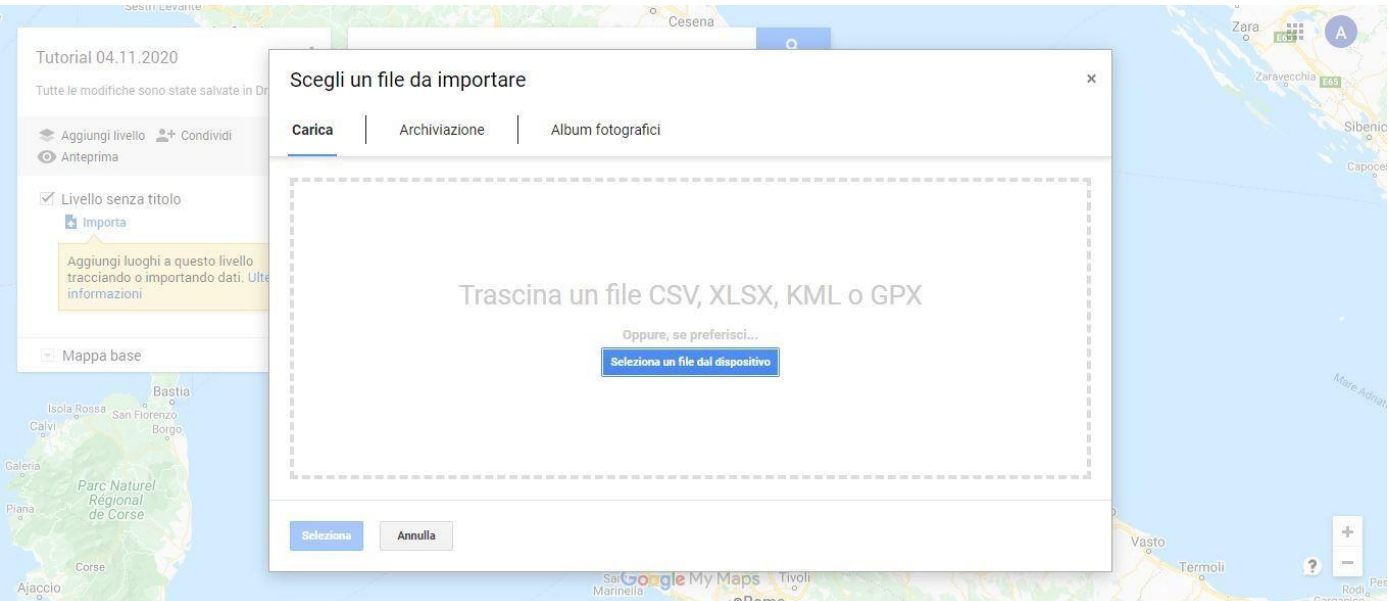

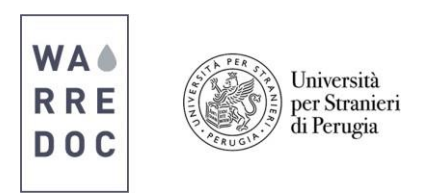

**ATTENZIONE:** se la piattaforma dovesse riscontrare problemi ad individuare le coordinate, inserire come campi di segnaposto COMUNE e INDIRIZZO. In questo modo la piattaforma risale alla localizzazione delle informazioni tramite gli indirizzi.

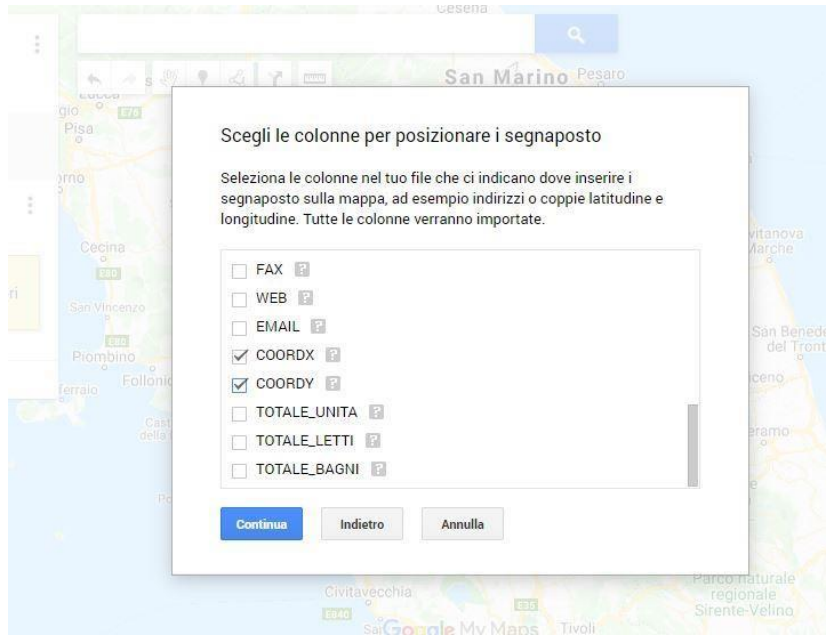

11. Replicare la procedura di importazione dei dati selezionando il file sugli attrattori turistici. Aggiungere un nuovo livello sulla barra dei contenuti ed importare il file. Come colonne per posizionare i segnaposto, selezionare LONGITUDINE e LATITUDINE. Come colonna per assegnare titoli, selezionare DENOMINAZIONE.

12. Replicare la procedura di importazione dei dati selezionando il file sulla lista dei beni. **ATTENZIONE:** Il file della lista dei beni presenta problemi con la trascrizione dei caratteri sulla tabella. Per risolvere tali problemi tornare su Google Drive ed aprire il file tramite **Google Spreadsheet**. Una volta aperto il file con **Google Spreadsheet**, cliccare sulla colonna A in modo da evidenziarne i contenuti.

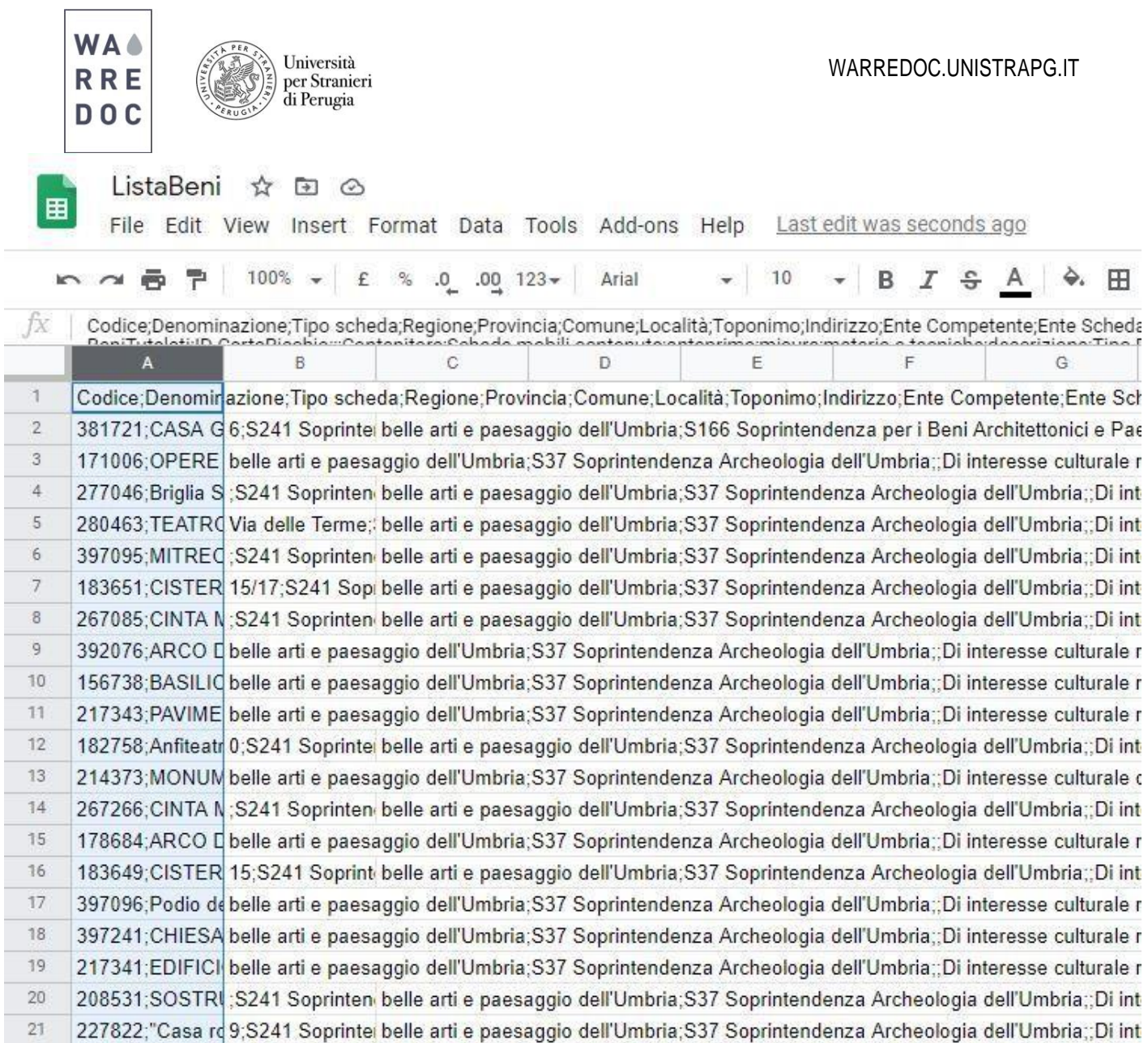

13. Dalla barra dei comandi in alto, cliccare su DATA e poi su SPLIT TEXT TO COLUMNS (o comando corrispettivo in lingua italiana). Sulla schermata compare un comando SEPARATOR. Cliccare su DETECT AUTOMATICALLY e poi su CUSTOM. Una volta cliccato su CUSTOM, digitare il carattere ; (punto e virgola). Fatto ciò, il file risulta ordinato.

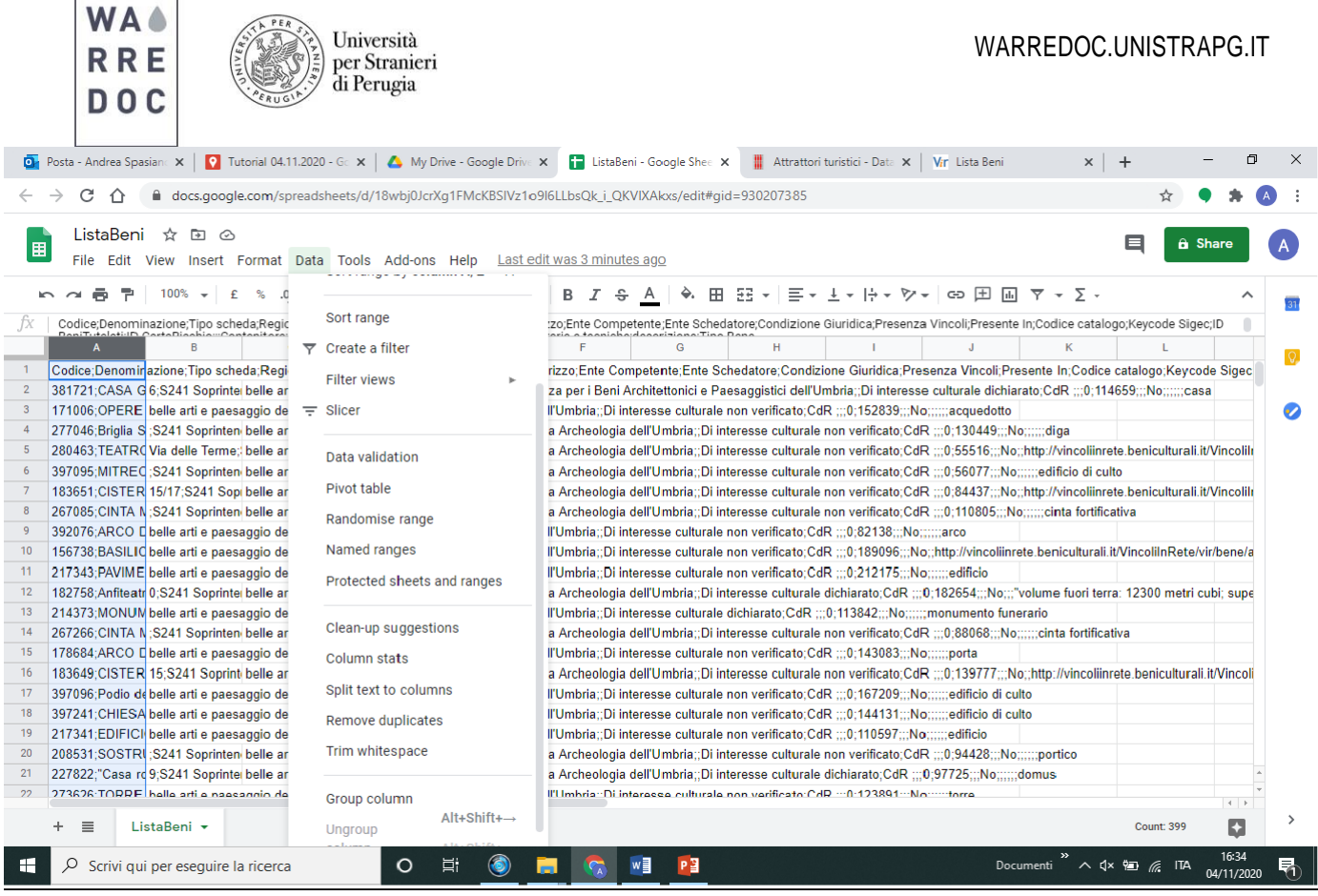

!66;CINTA MURARIA DI VIA CECILI;Monumenti archeo 84;ARCO DELLE FELICI;Monumenti archeologici;Umt \$49;CISTERNA B DI VICOLO S. FILIPPO;Monumenti a 196; Podio del Tempio di S. Ansano; Monumenti archeolo !41;CHIESA DI S. PIETRO;Monumenti archeologici;Um 141; EDIFICIO ROMANO DETTO BASILICA; Monumenti **131;SOSTRI** ieologici;l Separator: Detect automatically  $\Leftrightarrow$ Monumer 122:"Casa ro **TODDE DI CODTEDDACQUOJA**  $\omega = 1.5$  , where  $\omega = 1$  ,  $\omega = 1$ 

14. Tornare su **Google My Maps** e importare il nuovo file *ListaBeni* sulla mappa. **ATTENZIONE:** Google Drive ha creato un duplicato del file ListaBeni. La versione da importare è quella senza estensione .csv. Scegliere come colonne di segnaposto i campi COMUNI e INDIRIZZO. Ciò perché questo dataset non riporta le coordinate geografiche (latitudinee longitudine) in tabella. Scegliere il campo DENOMINAZIONE per assegnare titoli ai segnaposto.

15. Una volta caricati tutti i dati sulla mappa si conclude il tutorial. I passaggi successivi, oggetto delle prossime lezioni, riguarderanno l'applicazione di una simbologia per differenziare i contenuti all'interno della mappa e la creazione di percorsi turistici tramite le funzioni disponibili sulla piattaforma **Google My Maps**.